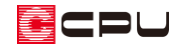

## 最適化(グルーピング)の影響について

文書管理番号:1020-02

## Q .質 問

3D パースで、部品の模様が小さくなってしまう。

部品に貼った部材色の模様が、異なる大きさで表現される。

## A .回 答

3D パース(カラー立面、鳥瞰図も同様)では、より快適に操作が行えるよう、部品や部材に「最適化」 を施しています。

「最適化」は、同じ素材の部品や部材をグループ化してまとめて処理することで、軽量化・高速化を図 ります。

「最適化」されている部品や部材は、最小単位が「パーツ」になりますので、面ごとにテクスチャの設 定ができません。

そのため、部品に設定した部材色の模様が、設定した大きさで表現されないことがあります。

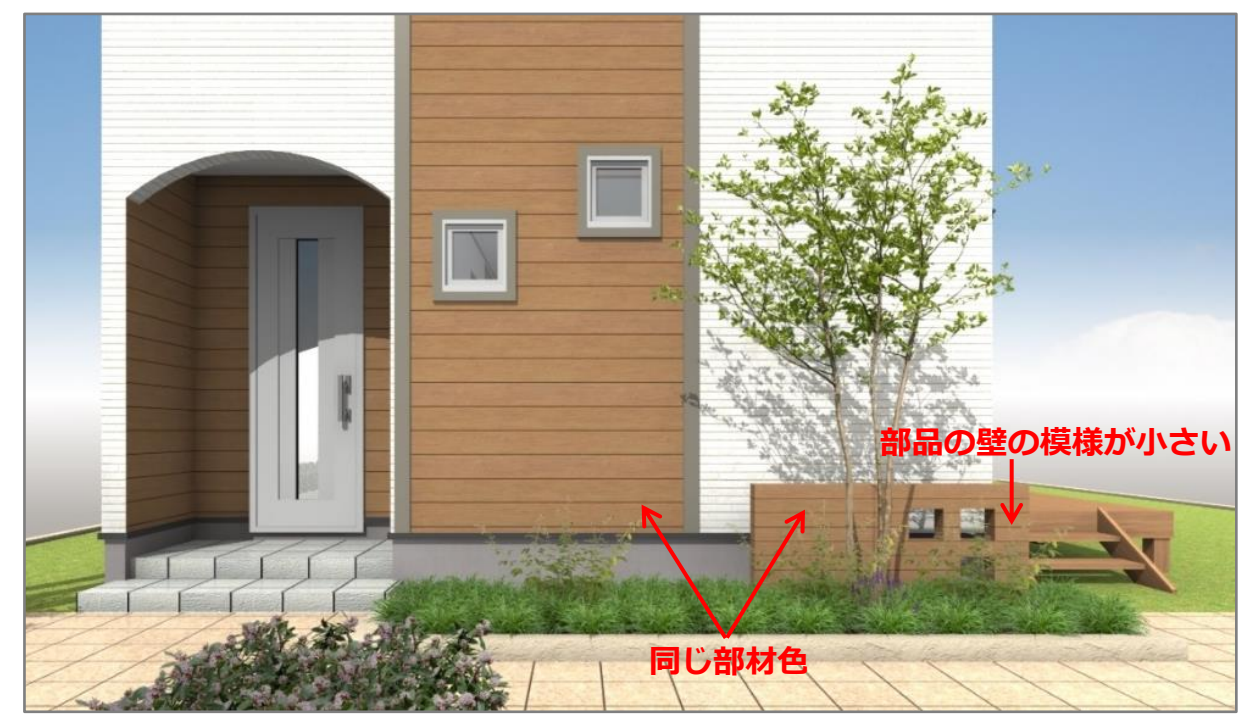

これは、「最適化」を解除することで対処ができます。

「最適化」は、「作成条件」で対象となるすべての部品や部材ごとに一括で設定(P.4 参考2)できます が、部品単位で個別に解除することができます。

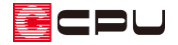

ここでは、外構図で (本上(外構部品)⇒ → (塀)⇒「壁(穴あり)横長\_N」を配置し、3D パースで外壁と 部品に同じ部材色を貼った例について説明します。

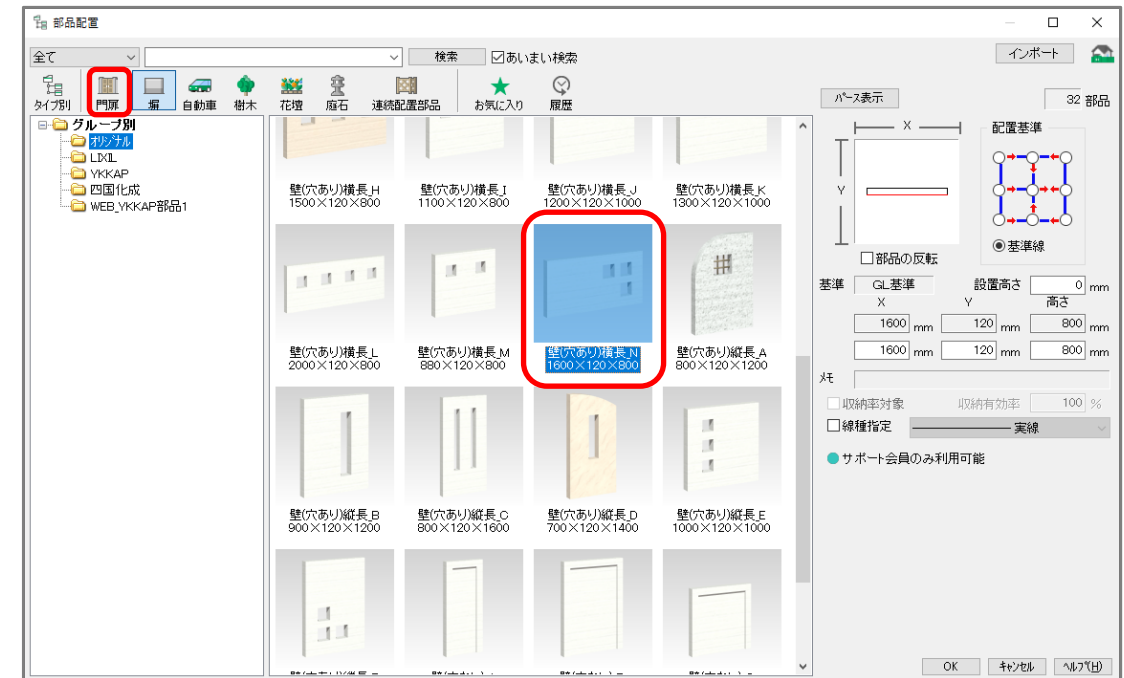

## 操作手順

① (3D パース) の画面右下にある要素の選択モードをクリックし、「同名パーツ」「パーツ」「面」 のいずれかに変更

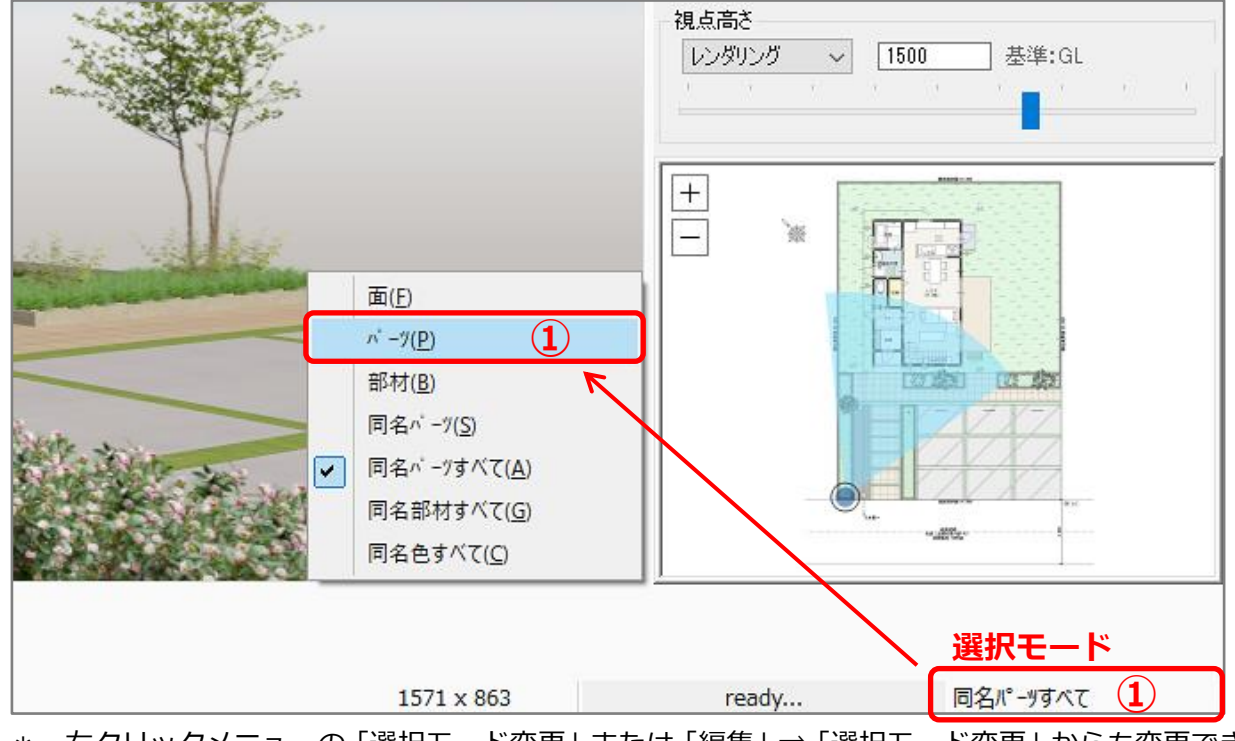

\* 右クリックメニューの「選択モード変更」または「編集」⇒「選択モード変更」からも変更でき ます。

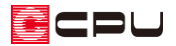

- ② 最適化を解除したい部品を選択後、右クリック
	- \* パースの右クリックメニューが表示されます。

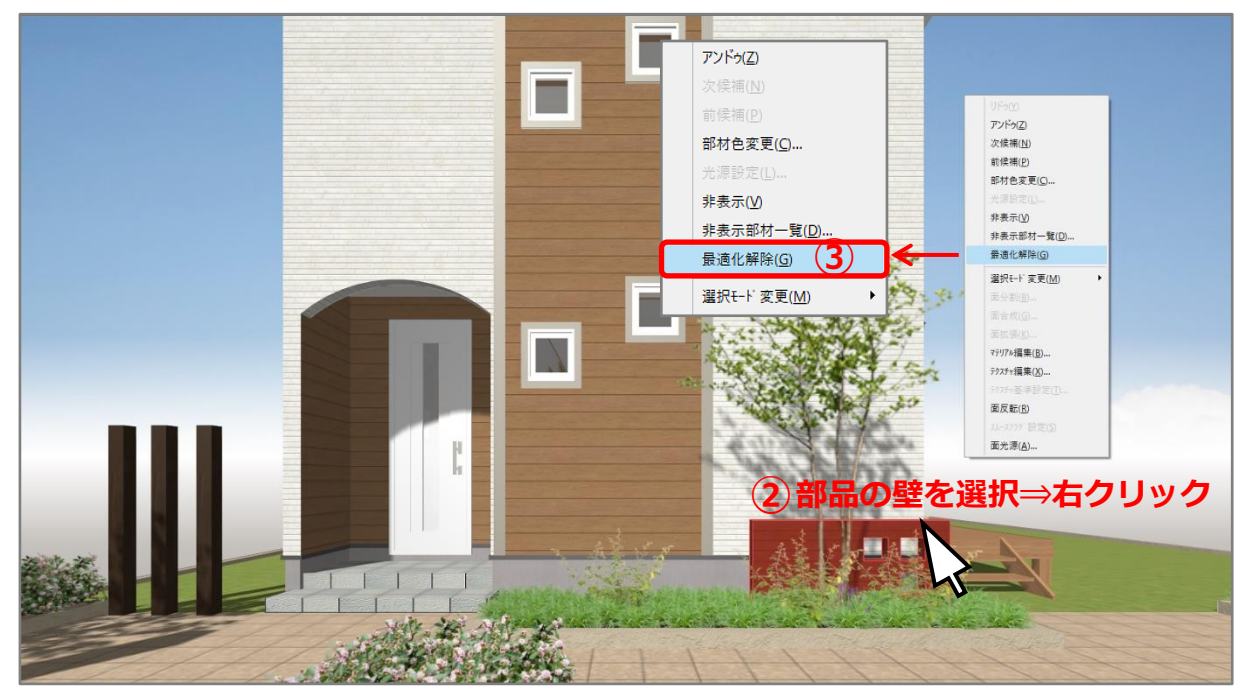

- ③ 「最適化解除」をクリック
	- \* 選択した部品の最適化が解除されます。最適化を解除後、部材色の模様の表示が変わらない場 合は、改めて部材色を設定してください。

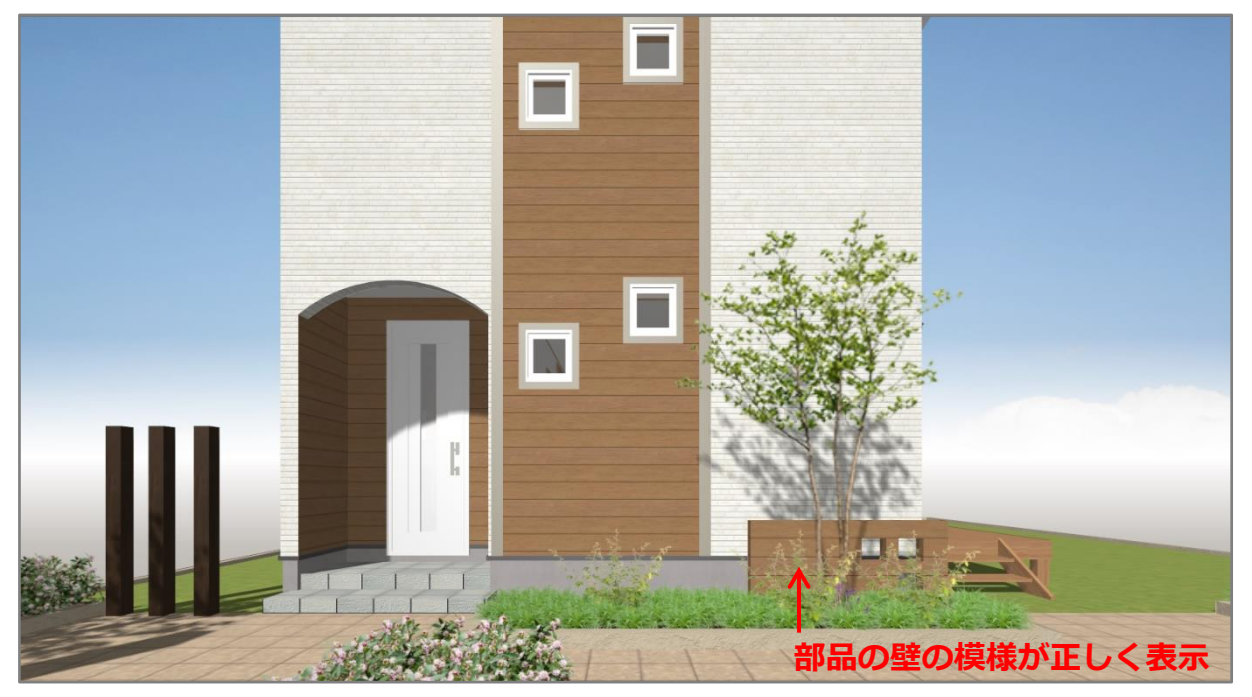

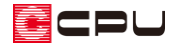

参考①

「最適化」されている場合は、最小単位が「パーツ」になりますので、選択モードを「面」にしていて も面単位で選択ができません。

「最適化」を解除すると、面単位で選択ができ、面分割も可能となります。 部品によって、一部の面だけ色を変更したい場合などに利用できます。

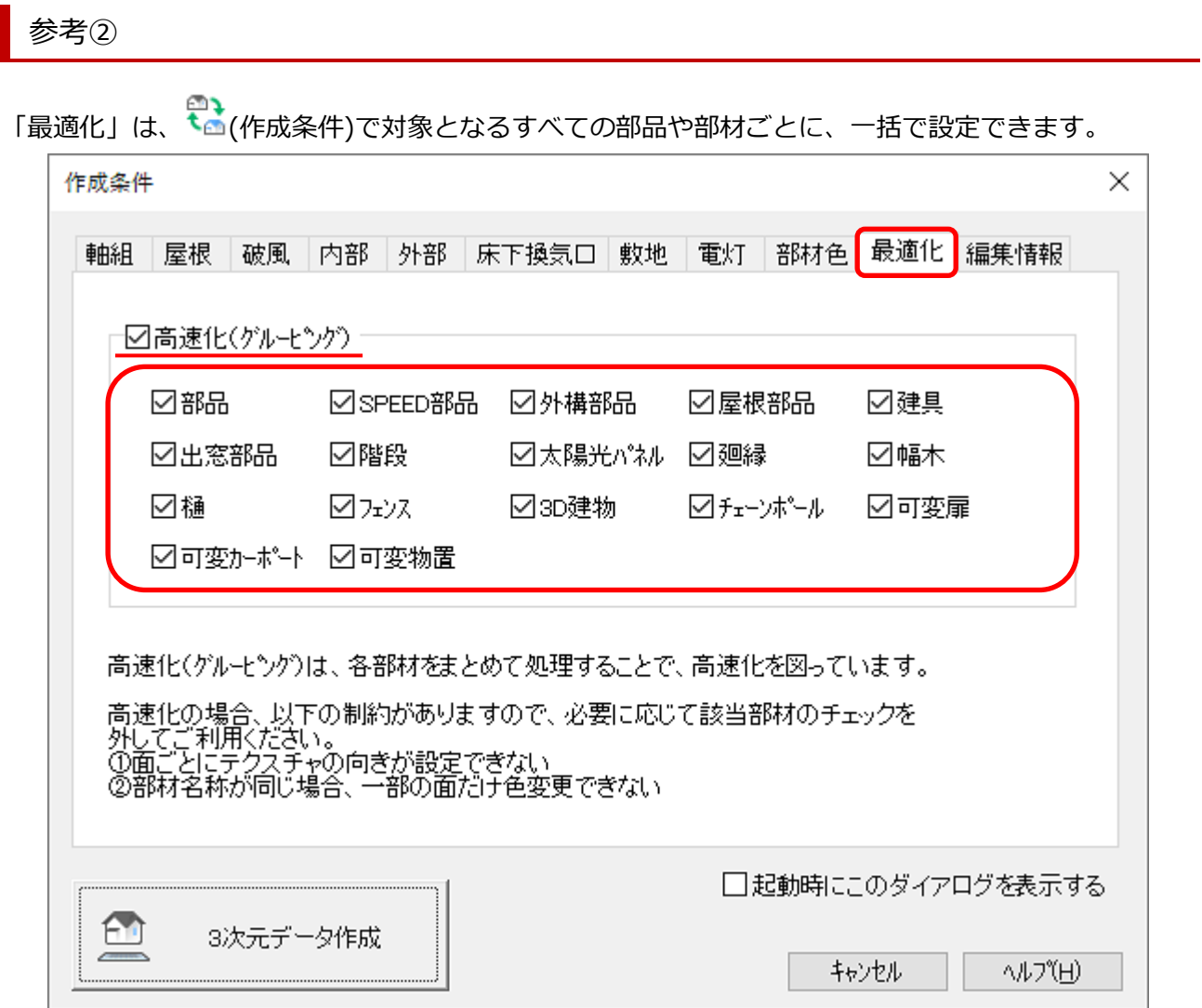

ただし、入力している部品や部材ごとに一括で設定しますので、チェックを外すと、対象の部品や部材 すべてが「最適化」されず、変換処理に時間がかかったり、パース上での動作やレンダリングが遅くな る場合があります。

壁や床、屋根、などは、「最適化」の対象外です。